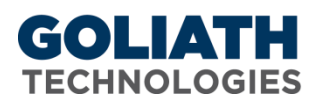

## **How to Configure a CounterWatch Report**

Goliath Performance Monitor provides built in CounterWatch report templates that specify counters for monitoring and analyzing various aspects of server/workstation system operation. In addition, you can create your own custom collection set templates for monitoring and reporting on those specific aspects of your Windows based servers and workstations, and SNMP network servers/devices that you are interested in analyzing.

## *Instructions on how to configure a Counter Watch Report using an existing Collection Set:*

- 1. In Goliath Performance Monitor select the 'Report' tab and then 'Manage'
- 2. Select the 'New' button at the bottom of the 'Manage CounterWatch Reports' display

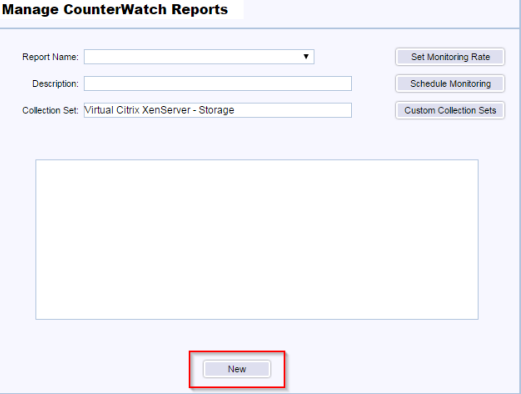

- 3. In the 'Report Name' field, define the name of the report that you would like to create
- 4. Include an option report description in the 'Description' field
- 5. Use the 'Collection Set' drop-down menu to define the collect set you would like to report on

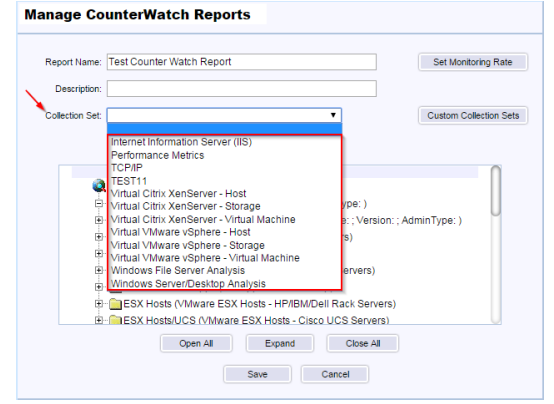

- 6. Use the 'Server/Workstations Tree' to define the servers/workstations that you would like to report on
- 7. Click the 'Set Monitoring Rate' bottom to choose the collection rate, by default it is configure for every 5 minutes
- 8. To finish click 'Save'
- 9. To configured this report to run on a scheduled basis, go to the 'Reports' tab and then 'Schedule'. There you will see the report name in the report type dropdown
- 10. To run this report on demand, go to the 'Reports' tab, and then 'View'. At the bottom of the page click the 'New' button and select the options for 'Windows, VMware vCenter and Citrix XenServer Performance Reports'

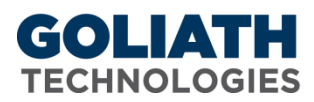

## *Instructions on how to configure a Counter Watch Report using a new Collection Set:*

- 1. In Goliath Performance Monitor select the 'Report' tab and then 'Manage'
- 2. Click the 'Custom Collection Sets' button on the right side of the window

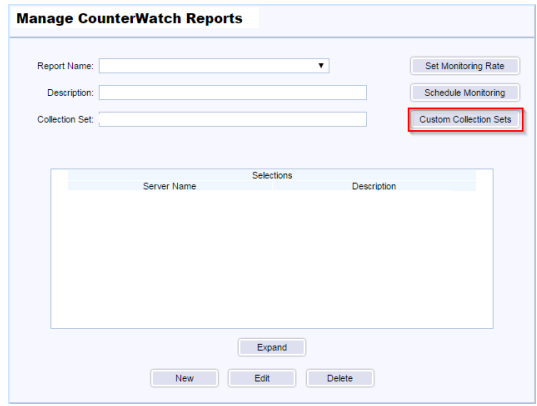

- 3. To create a new collection set, click 'New' at the bottom
- 4. In the 'Collection Set Name' field, define a name for the collection set
- 5. Include an option report description in the 'Description' field
- 6. In the 'Counters' tab, use the tree to select the counters to include in the collection set. Once finished selecting the counters click 'Save'

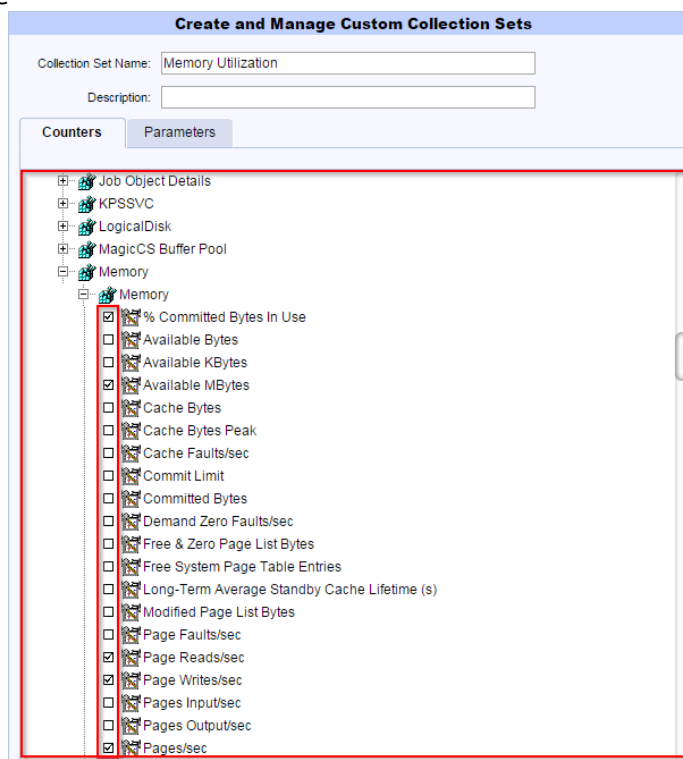

- 7. To edit a collection set, use the drop-down menu to select the set you'd like to edit, then click 'Edit'
- 8. To delete a collection set, use the drop-down menu to select the set you'd like to delete, then click 'Delete'
- 9. To schedule a report based on the newly created collection set click 'Close'
- 10. Select the 'New' button at the bottom of the 'Manage CounterWatch Reports' display

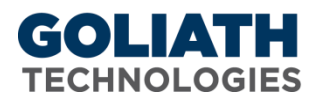

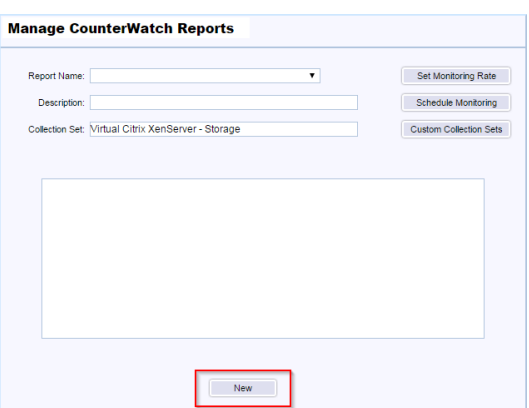

- 11. In the 'Report Name' field, define the name of the report that you would like to create
- 12. Include an option report description in the 'Description' field
- 13. Use the 'Collection Set' drop-down menu to define the collect set you would like to report on
	-

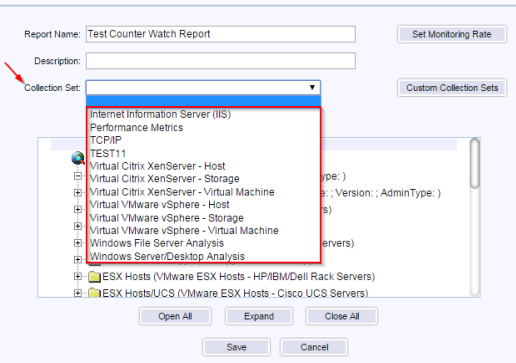

- 14. Use the 'Server/Workstations Tree' to define the servers/workstations that you would like to report on
- 15. Click the 'Set Monitoring Rate' bottom to choose the collection rate, by default it is configure for every 5 minutes
- 16. To finish click 'Save'
- 17. To configured this report to run on a scheduled basis, go to the 'Reports' tab and then 'Schedule'. There you will see the report name in the report type dropdown
- 18. To run this report on demand, go to the 'Reports' tab, and then 'View'. At the bottom of the page click the 'New' button and select the options for 'Windows, VMware vCenter and Citrix XenServer Performance Reports'